# **Notes d'information LabVIEW ™**

Les notes d'information contiennent des instructions relatives à l'installation de LabVIEW et la configuration système minimale requise pour LabVIEW.

Si vous effectuez une mise à niveau à partir d'une version antérieure de LabVIEW, prenez connaissance des *Notes de mise à jour LabVIEW*, fournies dans le kit de mise à jour, avant d'installer LabVIEW 8.6. Vous devez prendre plusieurs problèmes en considération avant de convertir des VIs en vue de les utiliser dans LabVIEW 8.6.

Lisez la section *[Configuration système requise](#page-1-0)* de ce document avant d'installer LabVIEW et suivez ensuite les instructions qui figurent à la section *[Installation de LabVIEW 8.6](#page-4-0)*. Après avoir installé LabVIEW, lisez la section *[Et maintenant ?](#page-11-1)* pour obtenir de plus amples informations sur la prise en main et l'utilisation de LabVIEW.

## **Sommaire**

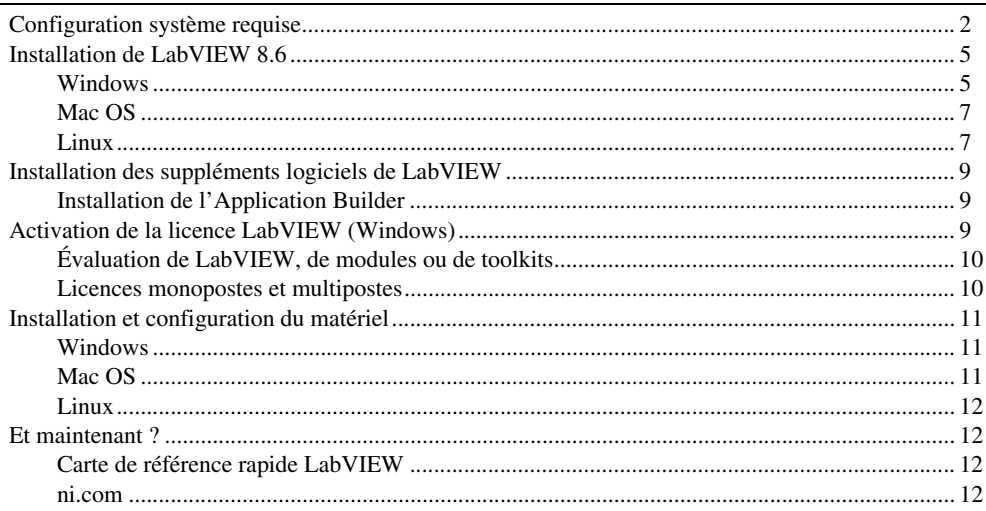

# **MCours.com**

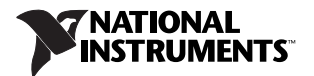

# <span id="page-1-0"></span>**Configuration système requise**

Le tableau [1](#page-1-1) décrit la configuration système minimale exigée pour pouvoir exécuter LabVIEW 8.6.

<span id="page-1-1"></span>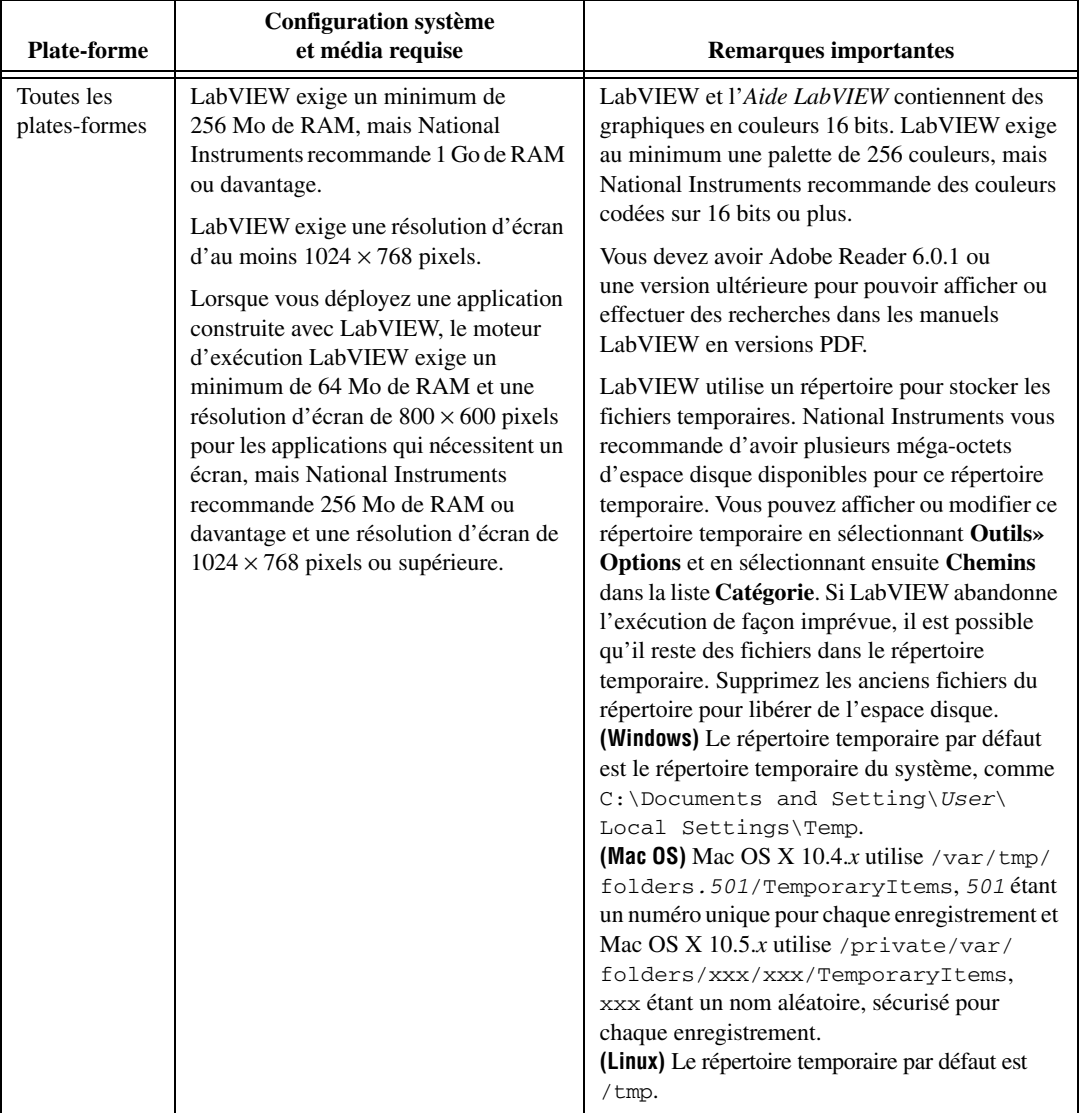

**Tableau 1.** Configuration système requise pour LabVIEW 8.6

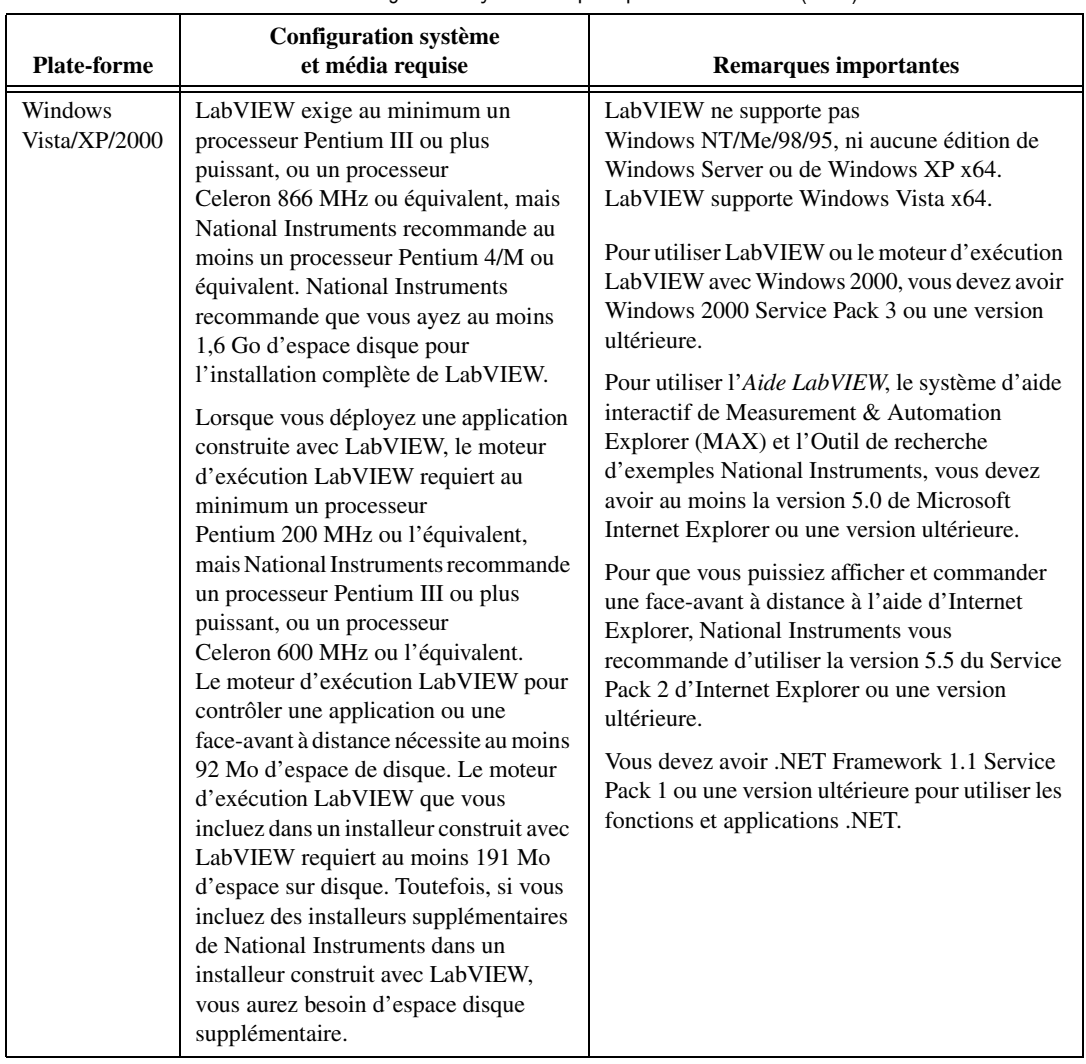

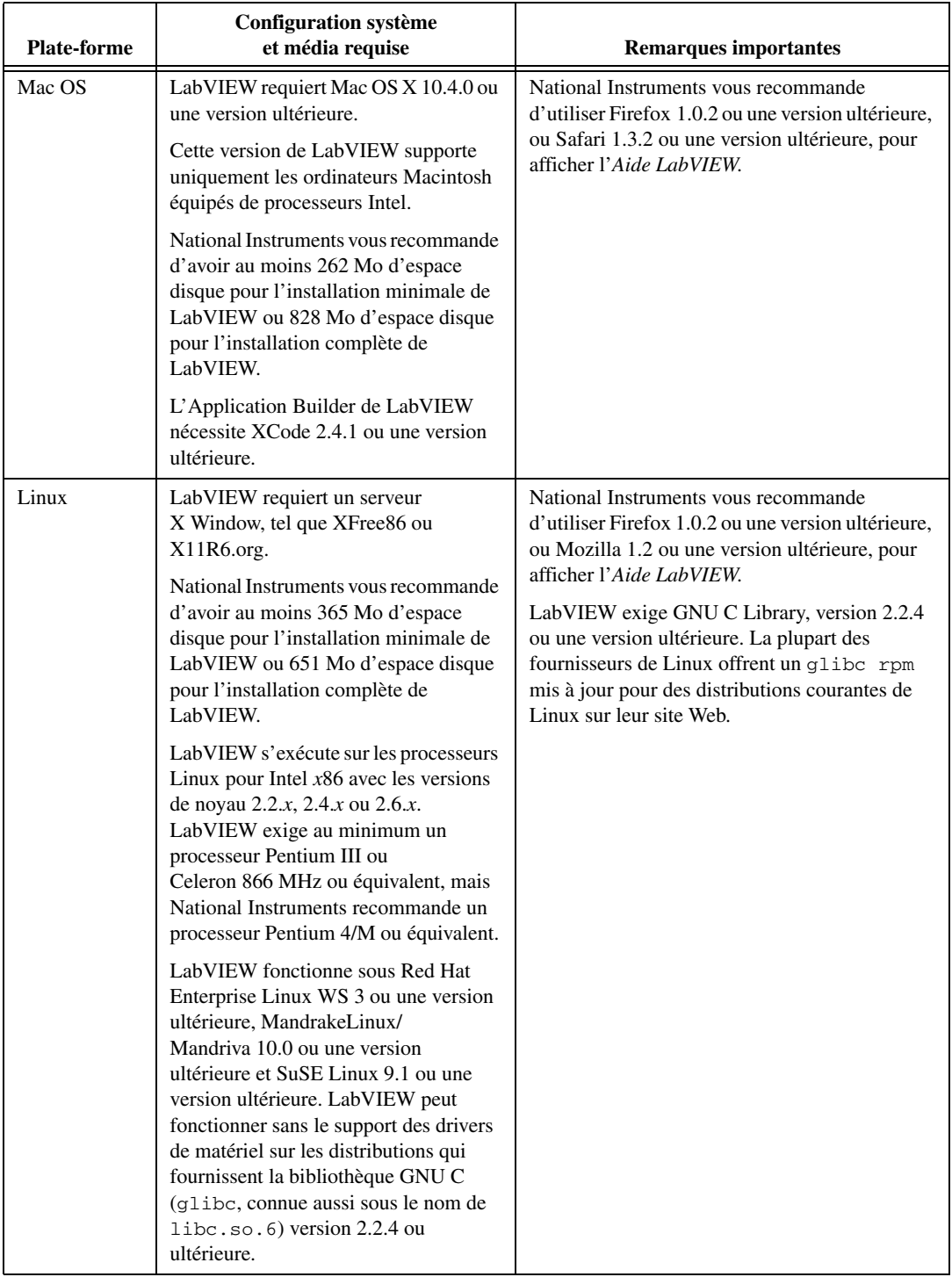

# <span id="page-4-0"></span>**Installation de LabVIEW 8.6**

Reportez-vous au site Web de National Instruments sur [ni.com/support](http://www.ni.com/support) si des erreurs se produisent lors de l'installation.

#### <span id="page-4-1"></span>**Windows**

Les DVD de la plate-forme LabVIEW incluent LabVIEW et les modules et toolkits suivants :

#### **Modules et toolkits embarqués**

- Microprocessor SDK
- Module DSP
- Module FPGA
- Module Mobile
- Module Real-Time
- Toolkit Real-Time Execution Trace

#### **Acquisition d'images et traitement d'images**

• Module Vision Development

#### **Surveillance industrielle**

- Module Datalogging and Supervisory Control
- Module Touch Panel

#### **Mesures et enregistrements de données interactifs**

• LabVIEW SignalExpress

#### **Commande d'axes**

• Motion Assistant

#### **Génération de rapport et connectivité de bases de données**

- Toolkit Database Connectivity
- Toolkit Internet
- Toolkit Report Generation pour Microsoft **Office**

#### **Traitement, analyse et mathématiques de signaux**

- Toolkit Adaptive Filter
- Toolkit Advanced Signal Processing
- Toolkit Digital Filter Design

#### **Simulation et contrôle**

- Module Control Design and Simulation
- Toolkit PID Control
- Toolkit Simulation Interface
- Toolkit System Identification

#### **Développement et déploiement de logiciels**

- Application Builder
- Module Statechart
- Toolkit VI Analyzer

Vous pouvez installer et activer les suppléments logiciels que vous avez achetés en utilisant les DVD de la plate-forme LabVIEW. Si vous voulez essayer certains de ces compléments logiciels avant de les acheter, vous pouvez les installer à partir des DVD de la plate-forme LabVIEW et les essayer gratuitement pendant 30 jours.

Effectuez les étapes suivantes pour installer LabVIEW sous Windows.

- 1. Désactivez tous les programmes de détection automatique de virus avant de procéder à l'installation. Certains programmes de détection de virus interfèrent avec l'installation.
- 2. Ouvrez une session en tant qu'administrateur ou en tant qu'utilisateur jouissant de privilèges d'administrateur.
- 3. Insérez le premier DVD de la plate-forme LabVIEW.

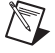

**Remarque** Le kit de votre logiciel LabVIEW ne comporte que des DVD. S'il vous faut LabVIEW sur CD, reportez-vous au site Web de National Instruments sur [ni.com/info](http://www.ni.com/info) et entrez l'info-code lvcd.

4. Dans la **Liste des produits**, sélectionnez tous les produits pour lesquels vous voulez installer des versions sous licence ou des versions d'évaluation. Sélectionnez **Installer** pour réduire au minimum l'interaction avec l'utilisateur. Sélectionner **Installation personnalisée** vous donne accès aux options de boîtes de dialogue supplémentaires.

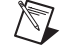

**Remarque** La configuration système de certains produits LabVIEW peut différer. Quand vous sélectionnez chaque produit dans la **Liste des produits**, assurez-vous que la configuration système de l'ordinateur sur lequel vous effectuez l'installation correspond à la configuration indiquée dans la description.

5. Entrez les numéros de série des logiciels pour installer des versions sous licence. Laissez le champ **Numéro de série** vide pour installer la version d'évaluation du produit. Vous trouverez le numéro de série sur le Certificat de propriété inclus avec le kit du logiciel. Si le kit de votre logiciel n'inclut pas de Certificat de propriété, vous trouverez le numéro de série sur le bordereau de livraison ou sur l'étiquette d'envoi.

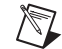

 $\mathbb N$ 

**Remarque** Vous pouvez utiliser des numéros de série d'une version précédente d'un produit pour l'installation et l'activation.

- 6. Suivez les instructions pour terminer l'installation et activer LabVIEW et tout module ou toolkit que vous avez sélectionné.
- 7. Après l'installation, réactivez tous les programmes de détection de virus que vous aviez désactivés.
- 8. (Facultatif) Installez tout supplément logiciel de LabVIEW qui ne se trouve pas sur les DVD de la plate-forme LabVIEW. Reportez-vous à la section *[Installation des suppléments logiciels de](#page-8-0)  [LabVIEW](#page-8-0)* de ce document pour obtenir de plus amples informations.
- 9. (Facultatif) Installez et configurez le matériel National Instruments. Reportez-vous à la section *[Installation et configuration du matériel](#page-10-0)* de ce document pour obtenir de plus amples informations.
- 10. Reportez-vous à la section *[Et maintenant ?](#page-11-1)* de ce document pour obtenir de plus amples informations sur la prise en main et l'utilisation de LabVIEW.

**Remarque** Si Windows XP Service Pack 2 est installé ou si vous utilisez Windows Vista, la boîte de dialogue **Alerte de sécurité** s'affiche la première fois que vous lancez LabVIEW ou l'Outil de recherche d'exemples NI. Si vous sélectionnez l'option **Continuer de bloquer ce programme**, le VI Serveur de LabVIEW, le Serveur Web de LabVIEW et tout autre serveur écrit sous LabVIEW ne pourront pas accepter les connexions entrantes provenant d'un ordinateur distant. Sélectionnez pour ce programme l'option **Débloquer**, malgré le risque de sécurité, afin de configurer votre ordinateur pour qu'il lance LabVIEW sans aucun changement de fonctionnalité. Consultez le site Web de National Instruments sur  $ni$ ,  $com/info$  et entrez l'info-code expm69 pour obtenir des informations complémentaires sur la manière de résoudre ce problème.

Pour modifier l'installation actuelle de LabVIEW ou pour désinstaller LabVIEW 8.6, sélectionnez **National Instruments : logiciels** dans l'applet Ajout/Suppression de programmes du Panneau de configuration. Lorsque vous modifiez l'installation, la liste des logiciels National Instruments s'affiche. Sélectionnez un produit dans la liste pour ajouter ou supprimer des éléments individuels ou pour désinstaller le produit. Pour sélectionner plusieurs produits à supprimer, appuyez sur la touche <Maj> ou <Ctrl> tout en les sélectionnant. Cliquez sur le bouton **Désinstaller** pour supprimer tous les produits que vous avez sélectionnés.

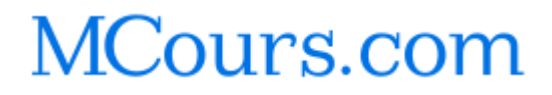

#### <span id="page-6-0"></span>**Mac OS**

Effectuez les étapes suivantes pour installer LabVIEW sous Mac OS.

- 1. Désactivez tous les programmes de détection automatique de virus avant de procéder à l'installation. Il se peut que certains programmes de détection de virus interfèrent avec le programme d'installation.
- 2. Insérez le CD d'installation de LabVIEW 8.6.
- 3. Exécutez le programme d'installation approprié.

Les types suivants d'installation de LabVIEW 8.6 sont disponibles :

- **Easy Install** Installe tous les fichiers LabVIEW 8.6, y compris LabVIEW, les drivers NI-488.2 et les drivers NI-VISA. Il s'agit de l'installation par défaut pour LabVIEW.
- **Custom Install** Si vous sélectionnez cette option, vous sélectionnez vous-même les fichiers à installer. Pour sélectionner une installation personnalisée, cliquez sur le bouton **Customize** sur la page **Installation Type**. Vous devez sélectionner le composant **LabVIEW 8.6** pour installer le jeu de fichiers principaux nécessaires à l'exécution de LabVIEW 8.6.
- 4. Suivez les instructions qui apparaissent à l'écran.
- 5. Après l'installation, réactivez tous les programmes de détection de virus que vous aviez désactivés.
- 6. (Facultatif) Installez les logiciels supplémentaires de LabVIEW. Reportez-vous à la section *[Installation des suppléments logiciels de LabVIEW](#page-8-0)* de ce document pour obtenir de plus amples informations.
- 7. (Facultatif) Installez et configurez le matériel National Instruments. Reportez-vous à la section *[Installation et configuration du matériel](#page-10-0)* de ce document pour obtenir de plus amples informations.
- 8. Reportez-vous à la section *[Et maintenant ?](#page-11-1)* de ce document pour obtenir de plus amples informations sur la prise en main et l'utilisation de LabVIEW.

Vous ne pouvez pas installer LabVIEW à un autre emplacement que celui par défaut, mais vous pouvez déplacer le répertoire LabVIEW 8.6 une fois l'installation terminée. Si vous déplacez le répertoire LabVIEW 8.6 à un emplacement autre que celui par défaut, LabVIEW ne désinstalle et ne supprime pas le répertoire, à moins que vous ne remettiez le répertoire LabVIEW 8.6 à son emplacement par défaut.

Pour désinstaller LabVIEW 8.6, exécutez le fichier du script de shell Uninstall. sh à partir d'un shell Terminal sur le CD d'installation. Le script vous demande de supprimer les fichiers nécessaires à la désinstallation de LabVIEW. Si vous voulez conserver des fichiers que vous avez modifiés ou ajoutés au répertoire LabVIEW 8.6, enregistrez ces fichiers à un autre emplacement avant de désinstaller LabVIEW 8.6.

#### <span id="page-6-1"></span>**Linux**

Effectuez les étapes suivantes pour installer LabVIEW sous Linux.

- 1. Ouvrez une session en tant que root.
- 2. Insérez le CD d'installation de LabVIEW 8.6. Utilisez mount /mnt/cdrom pour activer le CD. Sur certains systèmes, le CD s'installe automatiquement.
- 3. Pour passer du répertoire en cours à celui du CD activé, tapez la commande suivante : cd /mnt/cdrom
- 4. Pour exécuter le script d'installation, tapez la commande suivante :
	- sh ./INSTALL
- 5. (Facultatif) Installez les logiciels supplémentaires de LabVIEW. Reportez-vous à la section *[Installation des suppléments logiciels de LabVIEW](#page-8-0)* de ce document pour obtenir de plus amples informations.
- 6. (Facultatif) Installez et configurez le matériel National Instruments. Reportez-vous à la section *[Installation et configuration du matériel](#page-10-0)* de ce document pour obtenir de plus amples informations.
- 7. Reportez-vous à la section *[Et maintenant ?](#page-11-1)* de ce document pour obtenir de plus amples informations sur la prise en main et l'utilisation de LabVIEW.

Le script INSTALL installe LabVIEW dans le répertoire /usr/local. Le script exécute en option les scripts d'installation des drivers NI-VISA et NI-488.2. Le script INSTALL utilise rpm pour une installation sur les systèmes qui prennent en charge le format .rpm ou procède directement à l'extraction des archives rpm sur d'autres systèmes. Vous pouvez aussi installer les fichiers manuellement en utilisant rpm (ou un outil d'installation GUI de type rpm) sur Red Hat ou d'autres systèmes de type rpm ou, sur les systèmes sans rpm, en utilisant les utilitaires qui se trouvent dans le répertoire bin sur le CD d'installation de LabVIEW.

Si vous avez installé Netscape, Mozilla ou Firefox à l'emplacement par défaut, le programme d'installation de LabVIEW installe automatiquement le module plug-in du navigateur de sorte que vous puissiez afficher et contrôler des faces-avant à distance au moyen d'un navigateur Web. Sinon, vous pouvez installer manuellement le module plug-in du navigateur en installant le moteur d'exécution LabVIEW puis en copiant /usr/local/lib/LabVIEW-8.6/LV86NPlugin.so dans le répertoire du module plug-in du navigateur /usr/lib/netscape/plugins, /usr/lib/mozilla/ plugins ou /usr/lib/firefox/plugins.

Reportez-vous aux documents README.html ou README.txt dans /mnt/cdrom pour obtenir des instructions et autres informations sur l'installation personnalisée.

#### **Erreurs courantes pendant le lancement de LabVIEW sous Linux**

Le tableau suivant répertorie les erreurs courantes qui peuvent se produire au cours du lancement de LabVIEW sous Linux.

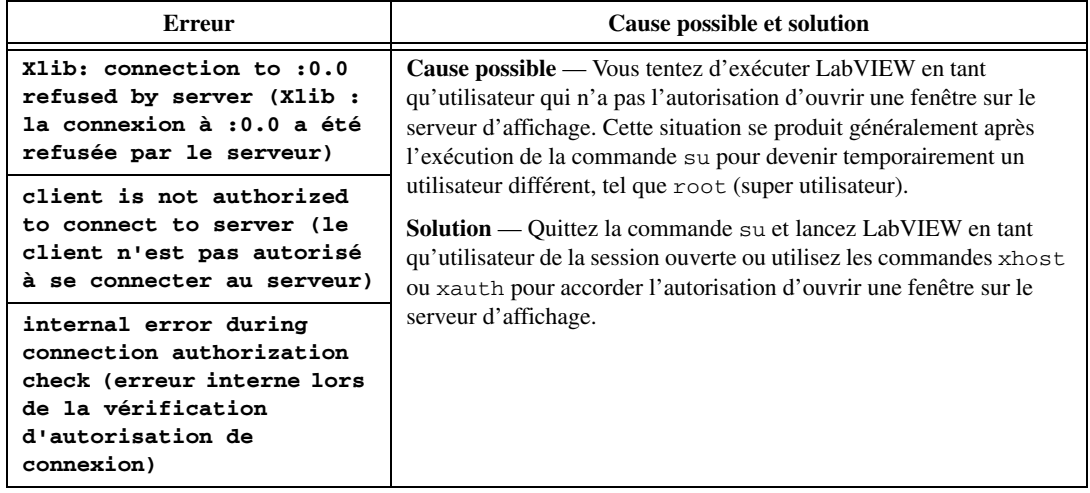

Reportez-vous au site Web de National Instruments sur [ni.com/support](http://www.ni.com/cgi-bin/redirect.cgi?dest=infcoprod&src=lvhelp&openagent&code=rdbp04) pour obtenir des informations sur d'autres erreurs pouvant se produire lorsque vous lancez LabVIEW pour Linux.

# <span id="page-8-0"></span>**Installation des suppléments logiciels de LabVIEW**

Certaines versions de toolkits ne fonctionnent pas avec LabVIEW 8.6. Il se peut que l'installation d'un toolkit incompatible déstabilise certaines fonctionnalités du toolkit ou de LabVIEW. Installer des modules et des toolkits à partir des DVD de la plate-forme LabVIEW assure leur compatibilité avec LabVIEW 8.6. Suivez les instructions de cette section seulement pour installer des suppléments logiciels non disponibles sur les DVD de la plate-forme LabVIEW.

Effectuez les étapes suivantes pour installer des suppléments logiciels de LabVIEW.

- 1. Reportez-vous au site Web de National Instruments sur [ni.com/info](http://www.ni.com/cgi-bin/redirect.cgi?dest=infcoprod&src=lvhelp&openagent&code=compat) et entrez l'info-code compat pour déterminer si votre supplément logiciel est compatible avec la version actuelle de LabVIEW.
- 2. Désactivez tous les programmes de détection automatique de virus avant de procéder à l'installation. Certains programmes de détection de virus interfèrent avec le programme d'installation.
- 3. Insérez le CD d'installation du supplément logiciel de LabVIEW et suivez les instructions qui apparaissent à l'écran.
- 4. Après l'installation, réactivez tous les programmes de détection de virus que vous aviez désactivés.

Consultez le site Web de National Instruments à l'adresse [ni.com/labview/family](http://www.ni.com/cgi-bin/redirect.cgi?dest=infcoprod&src=lvhelp&openagent&code=exgha8) pour obtenir plus de précisions.

#### <span id="page-8-1"></span>**Installation de l'Application Builder**

**(Windows)** L'Application Builder est installé au moment de l'installation de LabVIEW. Lorsque vous activez le Système de développement professionnel de LabVIEW, vous activez automatiquement l'Application Builder. Si vous activez le système de développement de base ou le système de développement complet de LabVIEW, vous devez acheter l'Application Builder et l'activer séparément.

**(Mac OS et Linux)** LabVIEW installe l'Application Builder quand vous installez le Système de développement professionnel de LabVIEW. Si vous installez le Système de développement de base ou complet de LabVIEW, vous devez acheter l'Application Builder séparément.

Reportez-vous au site Web de National Instruments sur [ni.com/info](http://www.ni.com/cgi-bin/redirect.cgi?dest=infcoprod&src=lvhelp&openagent&code=exd8yy) et entrez l'info-code exd8yy pour accéder au Guide interactif de mise à jour et acheter l'Application Builder.

# <span id="page-8-2"></span>**Activation de la licence LabVIEW (Windows)**

# $\mathbb N$

**Remarque (Mac OS et Linux)** LabVIEW ne nécessite aucune activation.

L'activation permet à National Instruments de mieux prendre en charge l'évaluation de ses logiciels, d'activer des fonctionnalités logicielles supplémentaires et d'assurer le support de licences dans les grands organismes ou grandes entreprises. Pour en savoir plus sur le processus de licences logicielles de National Instruments, visitez le site Web de National Instruments sur [ni.com/activate](http://www.ni.com/cgi-bin/redirect.cgi?dest=infcoprod&src=lvhelp&openagent&code=exzcdr) afin d'accéder aux questions fréquemment posées, aux ressources et au support technique.

Vous pouvez activer des licences que vous avez achetées pour LabVIEW, des modules et des toolkits au cours de l'installation. Si vous n'activez pas de licence valide pour LabVIEW ou tout autre module ou toolkit que vous installez, le produit dont la licence n'est pas activé s'exécute en mode d'évaluation. Une fois le produit installé, la période d'évaluation commence la première fois que vous lancez le produit et dure 30 jours consécutifs. Lorsque la période d'évaluation expire, vous devez activer une licence valide pour pouvoir continuer à utiliser le produit.

Pour activer la licence du produit, utilisez le numéro de série que vous avez reçu sur le Certificat de propriété inclus avec le kit du logiciel. Si le kit de votre logiciel n'inclut pas de Certificat de propriété, vous trouverez le numéro de série sur le bordereau de livraison ou sur l'étiquette d'envoi. Vous pouvez aussi utiliser des numéros de série d'une version précédente d'un produit pour l'installation et l'activation. Vous pouvez activer la licence LabVIEW de l'une des manières suivantes :

- Pendant l'installation, entrez le numéro de série lorsque vous êtes invité à le faire et terminez la procédure d'installation et d'activation.
- Lorsque vous lancez LabVIEW en mode d'évaluation, cliquez sur **Activer des produits** dans la boîte de dialogue **LabVIEW**.
- Sélectionnez **Aide»Activer des composantes LabVIEW** si LabVIEW s'exécute en mode d'évaluation ou **Démarrer»Tous les programmes»National Instruments»Gestionnaire de licences NI** pour lancer le Gestionnaire de licences NI. L'activation de la licence ne devient effective qu'après avoir redémarré LabVIEW.

Si vous n'activez pas LabVIEW, des modules ou des toolkits au cours de l'installation, LabVIEW vous demande de le faire quand vous le lancez. Vous ne verrez plus ce message une fois que vous aurez activé la licence pour tous les produits LabVIEW que vous avez installés.

### <span id="page-9-0"></span>**Évaluation de LabVIEW, de modules ou de toolkits**

Pendant la période d'évaluation gratuite de trente jours, vous pouvez accéder à tous les outils, VIs et fonctions, ainsi qu'à l'aide et aux exemples qui sont disponibles dans le système de développement professionnel de LabVIEW et la plupart des modules et toolkits.

Après que la période d'évaluation d'un module ou d'un toolkit aura expiré, vous ne pourrez plus réaliser les opérations suivantes :

- Exécuter les VIs du module ou du toolkit.
- Exécuter les VIs qui utilisent des VIs de ce module ou toolkit.
- Construire des VIs qui utilisent des VIs du module ou du toolkit pour créer un fichier exécutable ou une bibliothèque partagée.
- Accéder aux menus, outils ou palettes installés par le module ou le toolkit.

Lorsque vous installez un module ou un toolkit pour en faire l'évaluation, vous installez aussi l'aide pour ce module ou toolkit. L'aide du module ou toolkit sera toujours installée passée la période d'évaluation de 30 jours. Par ailleurs, l'Outil de recherche d'exemples NI continuera d'afficher tous les exemples qui utilisent le module ou le toolkit après la période d'évaluation de 30 jours. Vous pouvez désinstaller le module ou le toolkit pour supprimer l'aide et les exemples.

Quand vous exécutez LabVIEW en mode d'évaluation, vous avez accès à la fonctionnalité du système de développement professionnel. Si, par la suite, vous achetez et activez une licence LabVIEW, vous aurez accès à la fonctionnalité complète du système de développement que vous avez acheté. Par exemple, si vous créez un VI en utilisant des fonctionnalités qui sont seulement disponibles dans le système de développement professionnel et que par la suite, vous achetez et activez le système de développement complet, le VI que vous avez créé dans le système de développement professionnel sera brisé.

#### <span id="page-9-1"></span>**Licences monopostes et multipostes**

LabVIEW supporte les licences monopostes et multipostes. Les licences monopostes correspondent à l'utilisation de LabVIEW par un seul utilisateur. Les licences monopostes peuvent être utilisées sur un ordinateur par plusieurs utilisateurs ou par un seul utilisateur sur trois ordinateurs maximum. Les licences multipostes sont disponibles si vous achetez au moins cinq sièges du même produit et

nécessitent un accord de licences multipostes et des licences logicielles multipostes supplémentaires. Chaque ordinateur qui exécute LabVIEW doit être muni d'une licence valide provenant d'un serveur de licences. Consultez le site Web de National Instruments à l'adresse ni. com/license pour obtenir plus de précisions sur les licences monopostes et multipostes.

## <span id="page-10-0"></span>**Installation et configuration du matériel**

Après avoir installé le logiciel LabVIEW, vous pouvez installer les drivers dont vous avez besoin pour utiliser le matériel National Instruments. Tous les périphériques National Instruments sont livrés avec les drivers nécessaires à leur utilisation. Il se peut que les drivers qui accompagnent LabVIEW et ceux qui accompagnent les périphériques ne soient pas de la même version. Les performances de LabVIEW sont optimisées lorsque vous utilisez les drivers les plus récents qui prennent en charge les périphériques de votre système. Si vous utilisez NI-DAQ 7.0 ou une version ultérieure, reportez-vous au *fichier Readme de NI-DAQ* pour obtenir des informations complémentaires sur la version de driver à utiliser avec les périphériques d'acquisition de données de votre système.

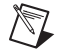

**Remarque** National Instruments met périodiquement à jour les drivers de périphériques. Consultez le site Web de National Instruments sur [ni.com/info](http://www.ni.com/cgi-bin/redirect.cgi?dest=infcoprod&src=lvhelp&openagent&code=exyckh) et entrez l'info-code exyckh pour télécharger les drivers les plus récents.

Installez et configurez le matériel National Instruments après avoir installé les drivers requis par ces périphériques.

#### <span id="page-10-1"></span>**Windows**

Le média de drivers de périphériques NI comprend les drivers et autres logiciels dont vous avez besoin pour utiliser tout le matériel National Instruments. Utilisez MAX pour confirmer que LabVIEW reconnaît le périphérique, pour configurer les accessoires et les paramètres des périphériques, et pour exécuter les panneaux de test afin de tester la fonctionnalité du périphérique, comme par exemple son aptitude à acquérir et à générer des signaux. Lancez MAX en sélectionnant **Démarrer»Tous les programmes»National Instruments»Measurement & Automation** ou en double-cliquant sur l'icône **Measurement & Automation** de votre bureau. Si vous utilisez NI-DAQ 7.4 ou une version antérieure, reportez-vous au manuel *Guide de démarrage DAQ pour NI-DAQ 7.x* pour savoir comment utiliser MAX pour configurer des périphériques DAQ. Si vous utilisez NI-DAQ 7.5 ou une version ultérieure, reportez-vous au guide *Initiation à DAQ*.

La manière de configurer des voies virtuelles varie suivant que vous utilisez NI-DAQ traditionnel (ancien driver) ou NI-DAQmx. Reportez-vous au livre **Initiation à LabVIEW»Initiation à DAQ** sur l'onglet **Sommaire** dans l'*Aide LabVIEW* pour consulter des informations sur la configuration des voies.

#### <span id="page-10-2"></span>**Mac OS**

Par défaut, le programme d'installation de LabVIEW installe le driver NI-VISA et le driver NI-488.2 pour l'interface GPIB.

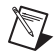

**Remarque (Mac OS)** LabVIEW ne supporte pas le logiciel complet de driver NI-DAQmx. NI-DAQmx Base offre un sous-ensemble de fonctionnalités NI-DAQmx pour Mac OS. Reportez-vous au site Web de National Instruments sur [ni.com/info](http://www.ni.com/cgi-bin/redirect.cgi?dest=infcoprod&src=lvhelp&openagent&code=exf8fb) et entrez l'info-code exf8fb pour télécharger NI-DAQmx Base.

#### <span id="page-11-0"></span>**Linux**

Le programme d'installation de LabVIEW vous demande de choisir les drivers NI-VISA et NI-488.2 pour l'interface GPIB que vous utilisez. LabVIEW installe ces drivers automatiquement une fois que vous les avez sélectionnés.

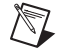

**Remarque** LabVIEW ne prend pas en charge les périphériques GPIB de la série 1014 (VME) ni le kit de montage d'origine GPIB-SCSI. Il supporte cependant le kit de montage GPIB-SCSI-A.

NI-DAQmx pour Linux supporte plusieurs périphériques d'acquisition de données SCXI, PCI et PXI de National Instruments. Reportez-vous au fichier intitulé *Readme NI-DAQmx for Linux* pour obtenir une liste des périphériques pris en charge. Une fois que vous avez installé le driver Linux pour NI-DAQmx, reportez-vous au document intitulé *NI-DAQmx for Linux Configuration Guide* sur /usr/local/ natinst/nidaqmx/docs/ConfigurationGuide.html pour obtenir des informations sur le test et la configuration d'un périphérique DAQ de National Instruments.

NI-DAQmx Base pour Linux supporte plusieurs périphériques d'acquisition de données USB National Instruments. Reportez-vous au fichier intitulé *Readme for NI-DAQmx Base* pour obtenir une liste des périphériques pris en charge. La documentation pour le driver est installée dans le répertoire /usr/local/natinst/nidaqmxbase/documentation. Reportez-vous à l'*Aide LabVIEW* pour obtenir plus d'informations sur NI-DAQmx Base.

### <span id="page-11-1"></span>**Et maintenant ?**

Reportez-vous aux ressources suivantes pour en savoir plus sur LabVIEW, notamment sur les nouvelles fonctionnalités, les problèmes de mise à jour, les concepts de programmation, les procédures pas à pas et les problèmes connus.

#### <span id="page-11-2"></span>**Carte de référence rapide LabVIEW**

La *Carte de référence rapide LabVIEW* vous indique des ressources à utiliser pendant chaque phase de l'utilisation de LabVIEW, de l'installation au développement avancé. Ce document fait référence au manuel *Initiation à LabVIEW*, aux *Notes de mise à jour LabVIEW*, à l'*Aide LabVIEW* et à d'autres ressources imprimées liées à LabVIEW.

#### <span id="page-11-3"></span>**ni.com**

Reportez-vous à [ni.com/labviewzone](http://zone.ni.com/devzone/cda/tut/p/id/5053) pour consulter des ressources sur le Web, notamment des VIs d'exemple et des forums de discussion.

# MCours.com

National Instruments, NI, ni.com et LabVIEW sont des marques de National Instruments Corporation. Pour plus d'informations concernant les marques de National Instruments, veuillez vous référer à la partie *Terms of Use* sur le site ni.com/legal. Les autres noms de produits et de sociétés mentionnés aux présentes sont les marques ou les noms de leurs propriétaires respectifs. Pour la liste des brevets protégeant les produits National Instruments, veuillez vous référer, selon le cas : à la rubrique **Aide»Brevets** de votre logiciel, au fichier patents.txt sur votre média, ou à ni.com/patents. Pour consulter la liste des droits d'auteur, des conditions et des exclusions et limitations de garanties concernant les composants utilisés dans USI (Xerces C++, ICU, HDF5, Citadel 5, b64 library et Stingray), veuillez vous référer à USICopyrights.chm.

© 1998–2008 National Instruments Corporation. Tous droits réservés. 371778D-0114 Juin08